| TradeMe Magento Integ | aration | Manual |
|-----------------------|---------|--------|
|-----------------------|---------|--------|

# **TradeMe Magento Integration Manual**

by CedCommerce Products Documentation

| 1. Overview                                | 3  |
|--------------------------------------------|----|
| 2. Configuration Settings                  | 3  |
| 3. Profile Management                      |    |
| 3.1. Add New Profile                       | 10 |
| 3.2. Editing the Profile                   |    |
| 3.3. Deleting a Profile                    |    |
| 4. Product Management                      |    |
| 4.1. Submit Actions for Products           |    |
| 4.2. View and edit the product information |    |
| 5. TradeMe Orders                          |    |
| 6. Developer Settings                      |    |
| 6.1. TradeMe Categories                    |    |
| 6.2. Activity Logs                         |    |
| 6.3. Cron Logs                             |    |
| 7. Support and Help                        |    |

## 1. Overview

Trade Me is amongst one of the top internet auction websites operating in New Zealand.

It is New Zealand's most popular website and largest digital platform, with 75% of all domestic web traffic.

With 3.9 million registered users, it has a huge coverage. As 85% of the population of New Zealand holds a Trade Me account, the platform reaches a very broad demographic spread.

To make merchants experience the best selling results, CedCommerce brings the Trade Me Magento Integration that not only allows the sellers to sell on Trade Me but also empowers the Magento store owner to synchronize the product inventory, price and other crucial details between Magento and Trade Me.

#### -Key Features-

- Profile Based Category and Attribute Mapping: This extension authorizes the admin to map the Categories and Attributes based on the profile, at a single place on the admin panel.
- **Product Operation:** It allows admin to perform product related tasks such as Product Uploading, ReListing, and Syncing, using bulk management system.
- Manage TradeMe Orders: It allows admin to import orders from the TradeMe Marketplace to convert it into regular Magento Orders.
- Easy Debug: Easy debug process for hassle free products upload on the TradeMe marketplace.
- Crons: Cron job automates the process for Order management.

## 2. Configuration Settings

The first step that a seller needs to take is to complete the configuration while doing the TradeMe Magento Integration.

Once the TradeMe Magento Integration is successfully installed by the user. The configuration can be commenced.

#### For Configuration,

- Go to your Magento admin panel.
- On the top navigation bar, you may see **Trade Me**. Place the cursor on it and you will the options as shown in the figure below:

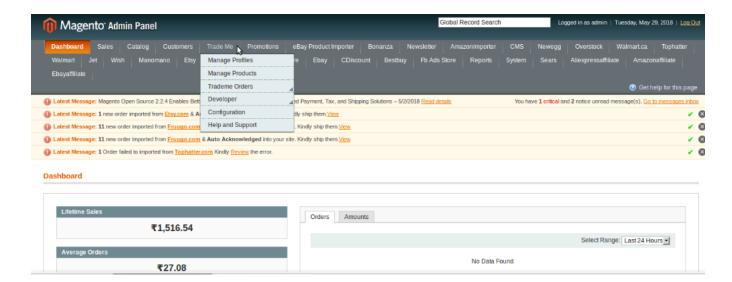

- Click on Configuration.
- You will be navigated to the configuration page which has sections as shown below:

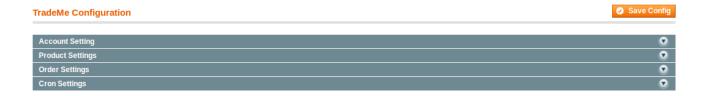

#### **Account Settings-**

• Click on **Account Settings** and the section will be expanded as shown below:

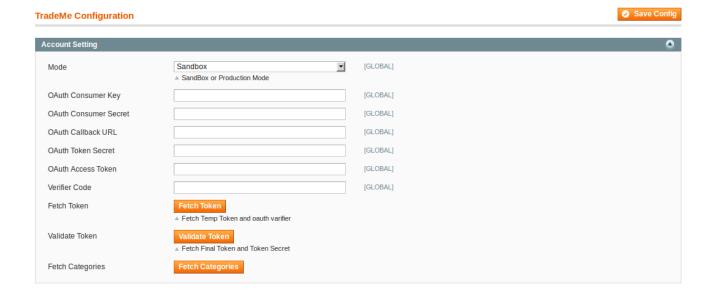

- In Mode, select Live or Sandbox as per your needs.
- In the **OAuth Consumer Key**, enter the key which you can get from the TradeMe seller panel.

- In the **OAuth Consumer Secret**, enter the Secret Key that you get from your Trade Me seller panel.
- In the OAuth Callback URL, enter the URL that you can get from your TradeMe Seller Panel.

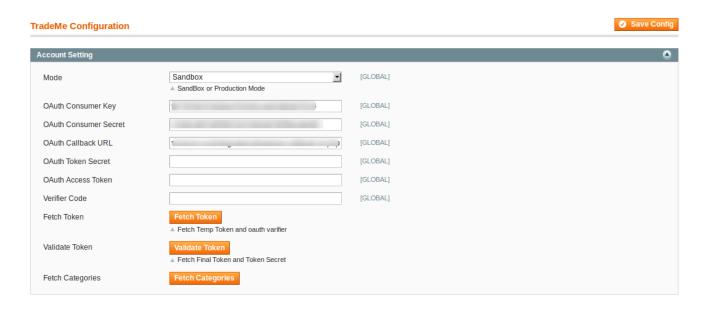

Now, for OAuth Token Secret, OAuth Access Token, and Verifier Code, you need to click on Fetch
Token button in the same section and a new tab gets opened with the details of OAuth Token and OAuth
Verifier, as has been shown in the image below:

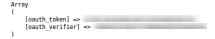

(Note: If you have already logged in your TradeMe seller panel, you will get the details in a new tab as shown in the image above. If you have not logged in, you will be asked in the new tab to log in into your TradeMe seller panel and the moment you log in, the information will be provided as shown in the image above).

 You will see that by clicking on Fetch Token, the OAuth Token Secret and OAuth Access Token will be filled in the corresponding boxes automatically as shown in the image below:

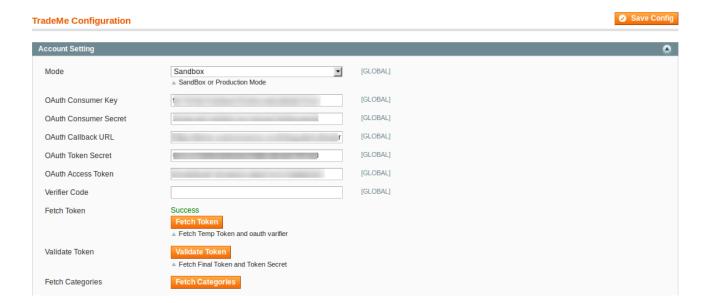

- All that you need to do now is to copy the **Verifier Code** from the new tab that got opened upon clicking **Fetch Token**, paste it in the corresponding box, and click on **Validate Token**.
- The token will be successfully validated and you will see the message on top of the page as shown in the image below, in the red box:

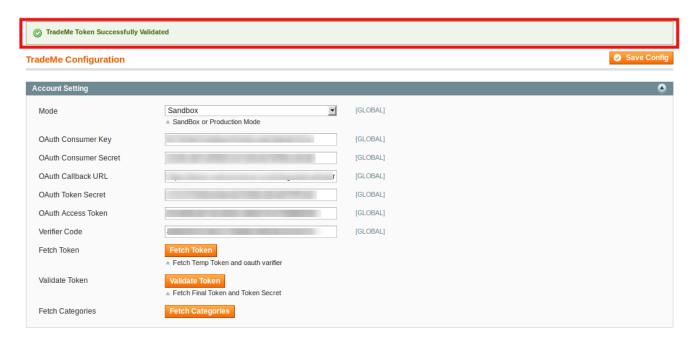

 Now fetch the TradeMe categories by clicking on Fetch Categories button and a message stating Category Fetched Successfully will be displayed as shown in the image below.

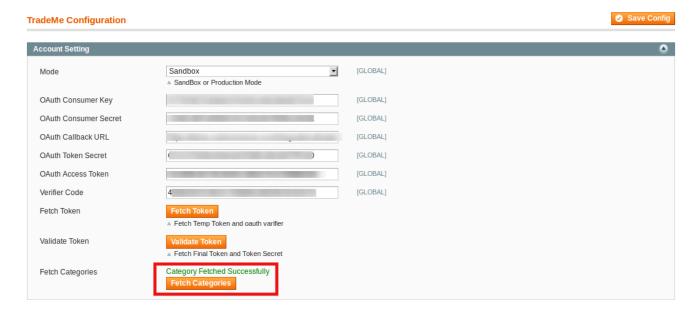

## **Product Settings-**

• Click on the Product Settings section and it will be expanded as shown below:

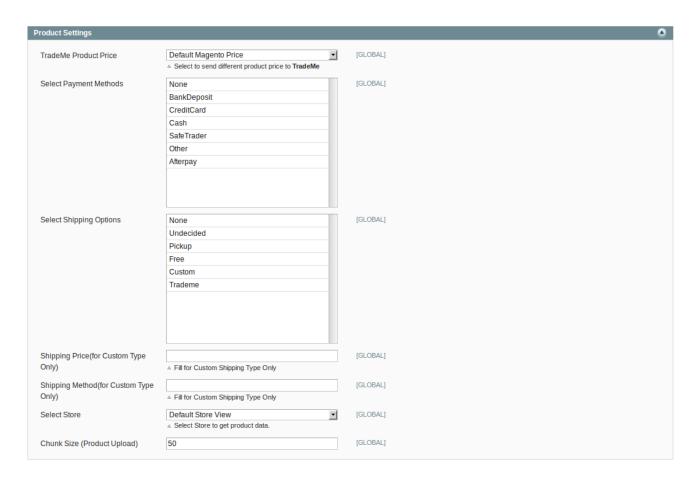

• In the TradeMe Product Price, you have options to select a price to be sent to TradeMe for your Magento Products. The options can be seen in the image below:

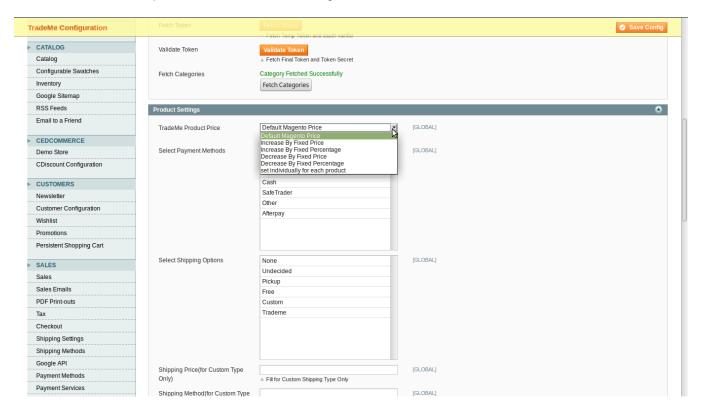

• Increase By Fixed Price: By selecting this, you can increase the price of your Magento Product on TradeMe by entering a particular amount. For example, if your product is for US\$100 on Magento, and if you increase the price by fixed amount and enter 50 in the corresponding box, then your product will be available on TradeMe for US\$150.

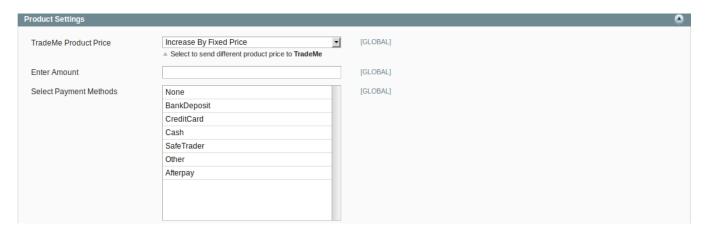

- Increase By Fixed Percentage: By selecting this, you can increase the price of your Magento Product on TradeMe by entering a particular amount in the corresponding box which will be considered as a percentage. For example, if your product is for US\$100 on Magento, and if you increase the price by fixed percentage and enter 20 in the corresponding box, then your product will be available on TradeMe for US\$120 (20% of US\$100=US\$20. And the price on TradeMe will be US\$100+US\$20=US\$120).
- **Decrease By Fixed Price:** By selecting this, you can decrease the price of your Magento Product on TradeMe by entering a particular amount. For example, if your product is for US\$100 on Magento, and if you decrease the price by fixed amount and enter 50 in the corresponding box, then your product will be available on TradeMe for US\$50.
- Decrease By Fixed Percentage: By selecting this, you can decrease the price of your Magento Product on TradeMe by entering a particular amount in the corresponding box which will be considered as a percentage. For example, if your product is for US\$100 on Magento, and if you decrease the price by fixed percentage and enter 20 in the corresponding box, then your product will be available on TradeMe for US\$80 (20% of US\$100=US\$20. And the price on TradeMe will be US\$100-US\$20=US\$80).
- **Set Individually For Each Product:** By selecting this option, the Map Attribute section appears as shown in the image below:

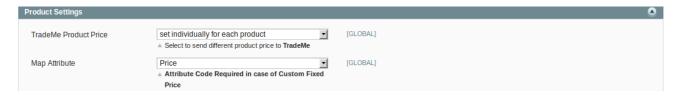

- From the drop down, select the **Attribute Code** and the custom fixed price will be fetched form the code and this is the price that will be sent to TradeMe for your Magento products.
- Now select payment method in the Select Payment Method for order as shown in the image below:

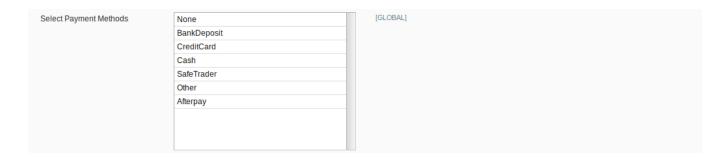

• In Select Shipping Options, select the shipping option from the options as shown in the image below:

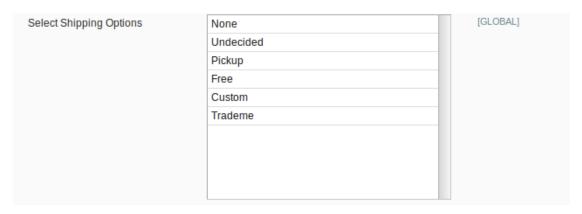

- In Shipping Price(For Custom Type Only), enter the shipping price if you have chosen Custom in the Select Shipping Options.
- In Shipping Method(For Custom Type Only), enter the shipping method if you have chosen Custom in the Select Shipping Options.
- In **Select Store**, select the store from which you want to export your products to the TradeMe Marketplace.
- In the **Chunk Size (Product Upload)**, enter the quantity of product(s) you want to be uploaded on TradeMe from your Magento store in one batch.

## **Order Settings-**

Click on Order Settings and the section gets expanded as shown below:

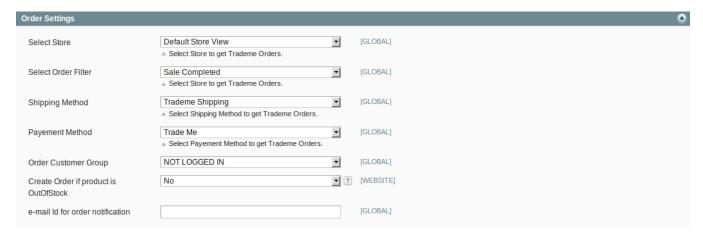

• In the **Select Store**, select the store on which you want the TradeMe orders to be imported.

- In the **Select Order Filter**, select the time duration after which you want the orders to be imported from TradeMe.
- In the **Shipping Method**, select the TradeMe Shipping Method.
- In **Payment Method**, select Payment Method to get Trademe Orders on Magento.
- In **Order Customer Group**, select the group on which the customers along with their information and their order details will be listed.
- In Create Order if product is Out Of Stock, if you select Yes, then products which are out of stock will also be acknowledged on TradeMe if they have been ordered. If No is selected, no action will be taken for the products which are out of stock, if they have been ordered.
- Enter the e-mail id on which you will be getting notifications regarding the orders in the **e-mail Id for Order**Notification.

#### **Cron Settings-**

· Click on the Cron Settings section and it gets expanded as shown below:

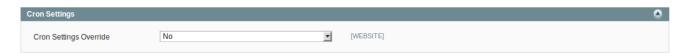

• Now, if you want to customize or change the cron settings, then select **Yes**, in the Cron Settings Override. The section gets expanded as shown below:

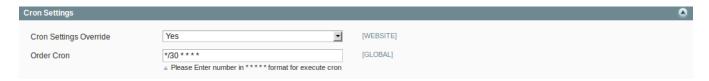

• In the **Order Cron**, enter the number in minutes and after every time interval of those minutes, the orders will by synced to Magento from TradeMe.

# 3. Profile Management

While doing the TradeMe Magento Integration, the next step after configuration is the management of profile(s). While doing the management of profiles, you may:

- Add new profile
- · Edit the profile
- Delete new profile

#### 3.1. Add New Profile

#### To Add a New Profile,

- Go to your Magento Admin Panel.
- On the top navigation bar, place cursor on Trade Me, and amongst the options displayed, click on Manage Profiles.

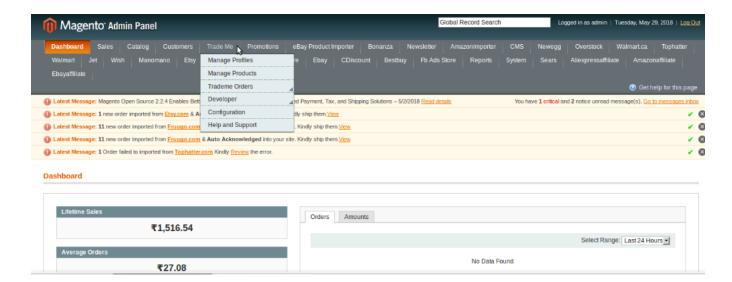

• On clicking it, you will be navigated to the page which will have a section for profile(s) as shown below:

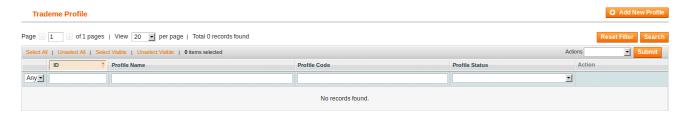

• Click on Add a New Profile, and you will be taken to a page with sections as shown in the image below:

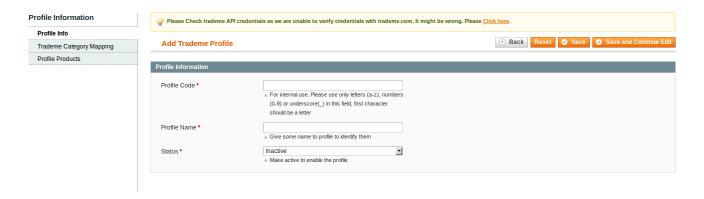

- In the **Profile Code**, enter the code for your profile that you're creating, as per your needs. Please use only letters (a-z), numbers (0-9) or underscore() in this field, first character should be a letter
- In the Profile Name, enter the name by which you want your profile to be created.
- Select **Active** in the **Status** part, to activate your profile.

Once done with this section, click on TradeMe Category Mapping from the left panel of the page. The section will appear as shown in the image below:

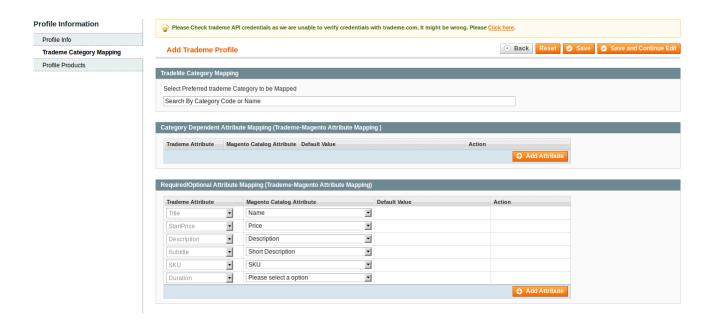

 Now, in the first section of TradeMe Category Mapping, select the preferred TradeMe Category to be Mapped. Once you select it, the second section of Category Dependent Attribute Mapping (Trademe-Magento Attribute Mapping) section expands as shown below:

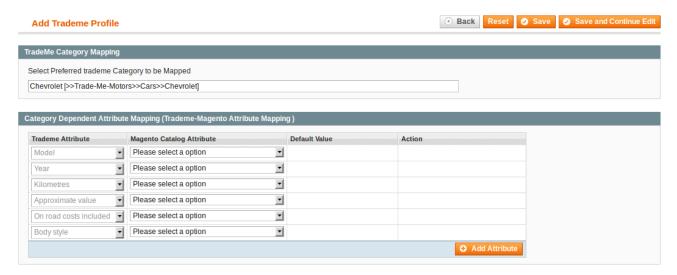

- Map the TradeMe Attributes with Magento Catalog Attributes.
- In the third section of Required/Optional Attribute Mapping (Trademe-Magento Attribute Mapping), map the attributes if needed.

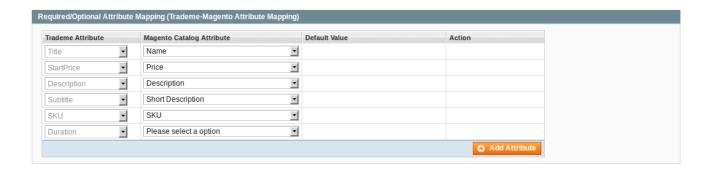

Now after completing the mapping step, click **Profile Products** from the left panel of the page. The page appears as shown below:

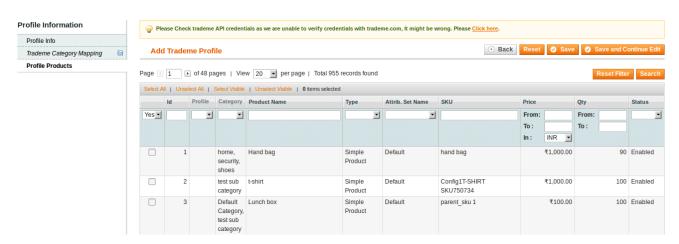

- Now your products are listed here and from these products, select those that you want to assign to the
  profile you are creating.
- For assigning/adding product(s) to your profile, select the product(s) and click on **Save** button on the top right side of the page.
- Your profile will be created and you'll be navigated to the profile listing page where you can see the success message for profile creation (as shown in the figure) as well as your profile which has now been created:

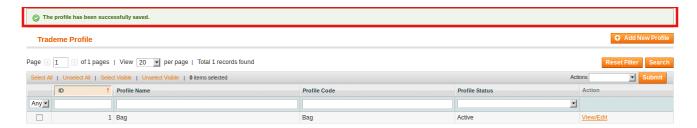

TradeMe Magento Integration Manual

# 3.2. Editing the Profile

#### To Edit the Profile,

- Go to your Magento Admin Panel.
- On the top navigation bar, place cursor on Trade Me.

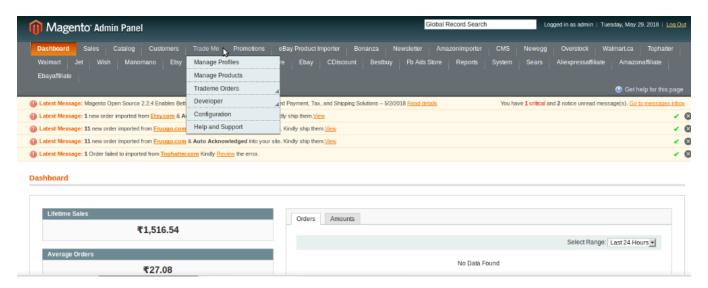

· Click on Manage profiles. You will be navigated to page as shown below:

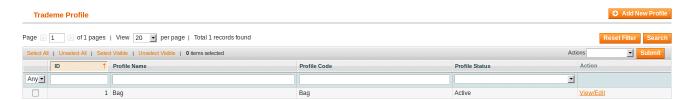

• Now click on the **View/Edit** sign in the last column adjacent to the profile, under **Actions**. You will be navigated to the page as shown below:

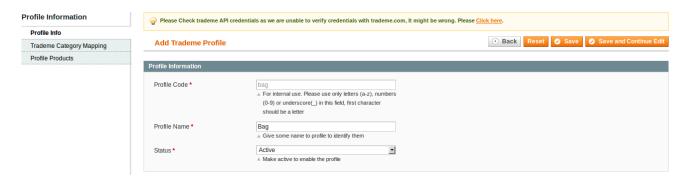

- Here, you may change the profile name or status of the profile.
- Similarly, from the left panel, you may make changes to the mapping and assignment of products to the
  profile you're editing.
- Once the editing is done, click on the **Save** button and the changes will be saved.
- If you want to continue the editing, you may click the Save and Continue Edit button.

You may also change the status of the profile from the page where all your profiles are listed. To do that,

- Go to your Magento Admin Panel.
- On the top navigation bar, place cursor on Trade Me.

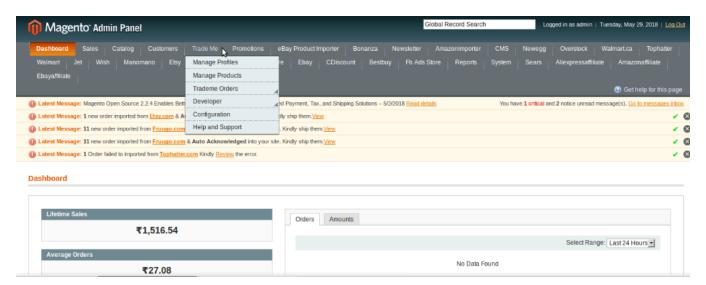

• Click on Manage profiles. You will be navigated to page as shown below:

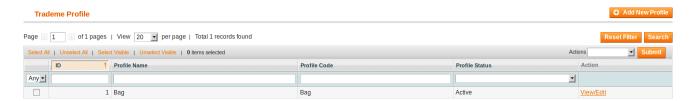

- Now select all profiles by clicking **Select All** in the left side of page above the listing, or select the product for which you want the status to be changed.
- Now click on the drop down menu of Actions bar on the top right of the page. The option will appear as shown below:

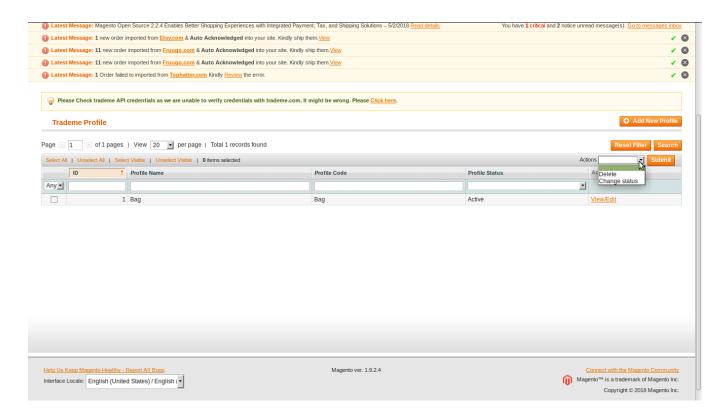

• Select Change Status, and the option will appear as below.

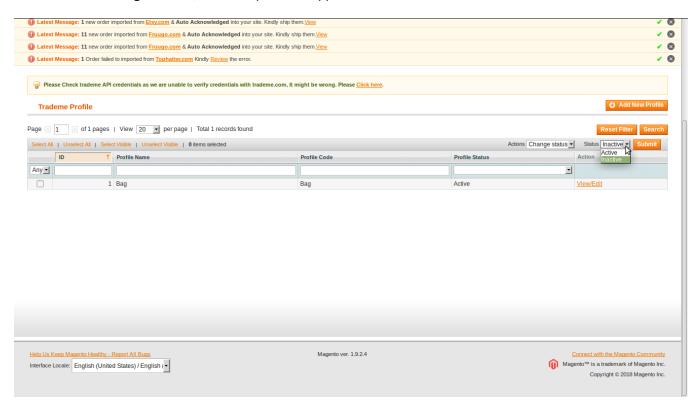

- Now you may change the status of your profile to **Active** or **Inactive** and click on the **Submit** button.
- The status will be changed.

## 3.3. Delete a Profile

## To Delete a Profile,

- Go to Magento admin panel.
- Place cursor on top navigation bar at Trade Me.

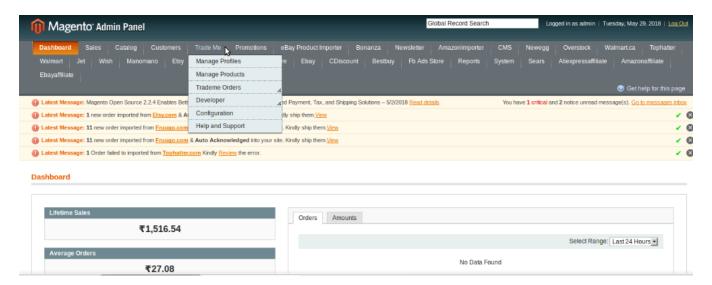

· Click on Manage Profile.

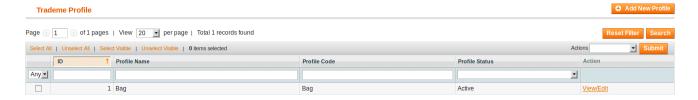

- Now select the profile(s) that you want to delete or you may select all the profile by clicking **Select All** on the top left of page above the profiles.
- · Now click the actions menu on the top right of page.

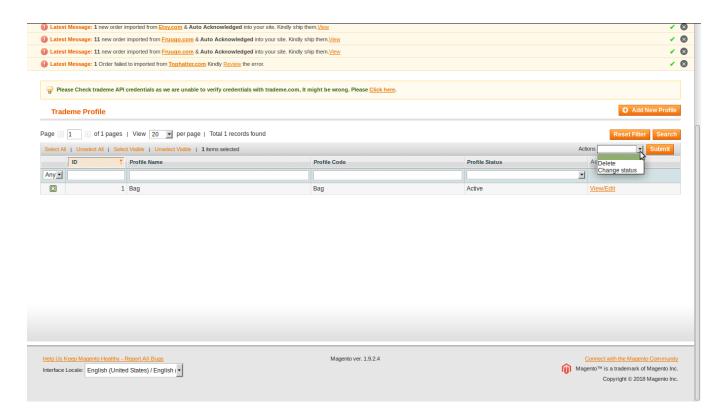

- Select **Delete** and click on **Submit** button. Confirm your action when the box appears on screen, asking you to do so.
- After the confirmation, the profile gets deleted and a message appears on the page as below:

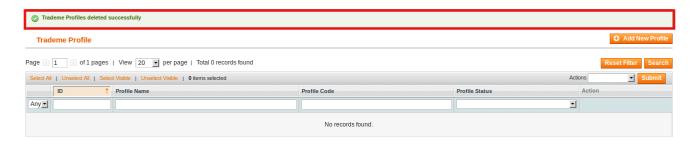

# 4. Product Management

On the **Product Manager** page, the admin can perform the following tasks:

- · Submit certain actions on the selected products such as
  - Uploading the Product(s)
  - Syncing the Product(s)
  - ReListing the Product(s)
- · View and edit the product information

## 4.1. Submit Actions for Products

To submit the actions on the product page,

- Go to Magento admin panel.
- Place the cursor on Trade Me on the top navigation bar.

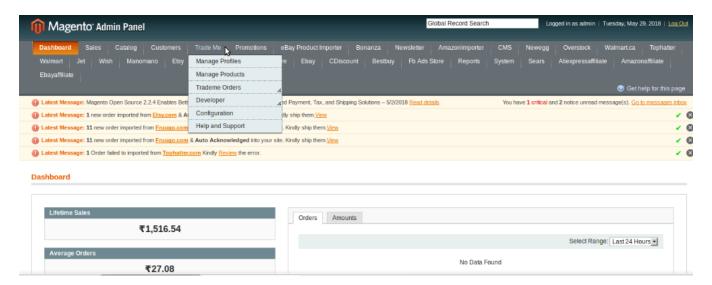

Click on Manage Products. You will be navigated to the page as shown in the image below:

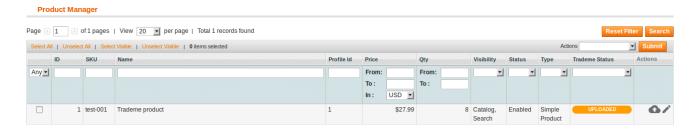

- Now select the product(s) for which you want to take actions. You may select product in bulk by clicking Selecting All on the top left side of page above the listings, or you may select a single product.
- Now click on **Actions** menu on the top right side of the page. The actions that you will see can be seen in the image below:

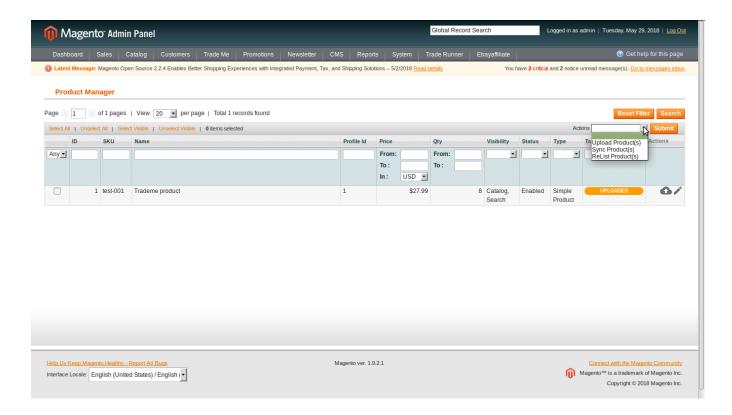

## 1. To Upload the Product(s),

- Select Upload Products(s).
- Click Submit button.
- The validation status appears as shown below.

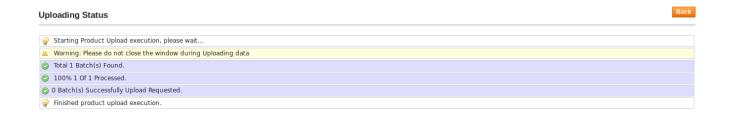

• The product get uploaded.

#### 2. To sync the products,

- Select Sync Products(s).
- Click Submit button.
- The sync status appears and the product(s) get synced

## 3. To ReList Products, which have already been listen on TradeMe in the past,

• Select ReList Products(s).

- · Click Submit button.
- The ReList status appears.
- · Product gets ReListed successfully.

# 4.2. View and edit the product information

To view or edit the product information,

- · Go to the Magento admin panel.
- Place cursor on Trade Me on top navigation bar.

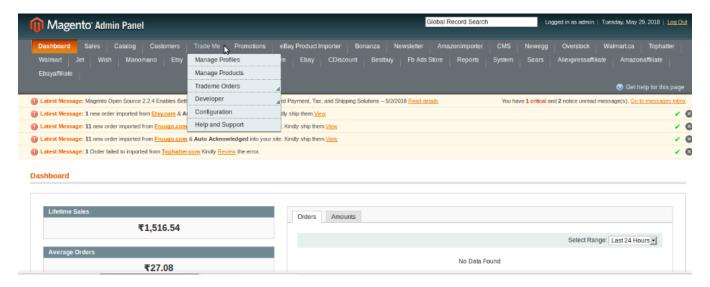

• Click Manage Products. You'll be navigated to page as shown below:

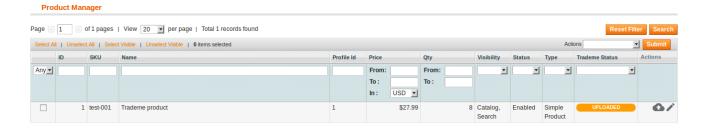

• Click on the **Edit Sign** in the last column adjacent to the product. The page you'll be navigated to will as shown in the image below:

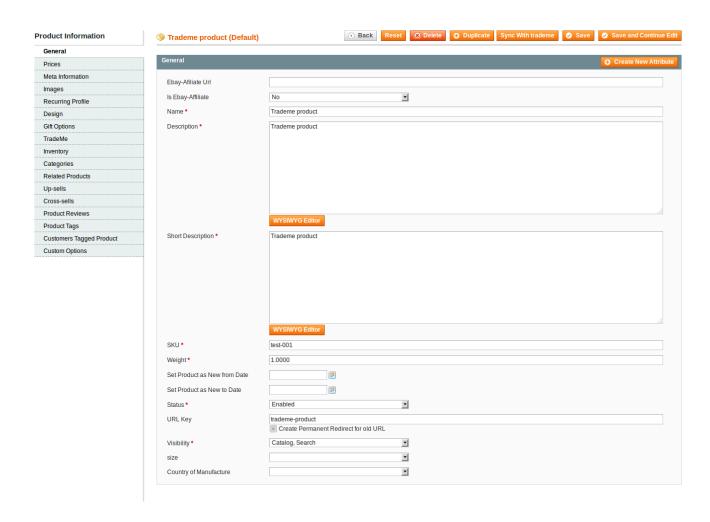

- You may see all the product details here and may make the changes by editing the information as well.
- Once the editing is done, click on **Save** button on the top of the page.
- Your product will be edited and you will be able to see the message as shown in the image below:

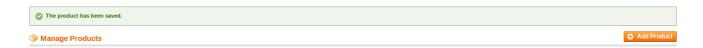

## 5. TradeMe Orders

To manage the TradeMe orders i.e., importing them to the Magento panel and viewing them, you may go to the TradeMe Orders from your Magento admin panel.

To do that,

- Go to your Magento admin panel.
- Place cursor on Trade Me on the top navigation bar of the admin panel.
- Now place cursor on TradeMe Orders and it will be expanded further as shown below:

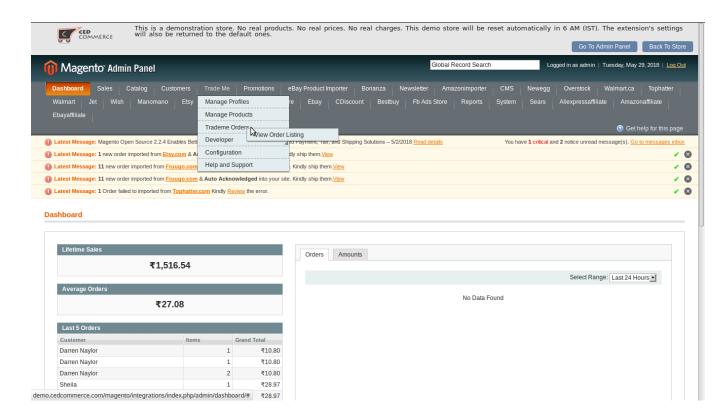

• Click on View Order Listing and you will be navigated to page as shown below:

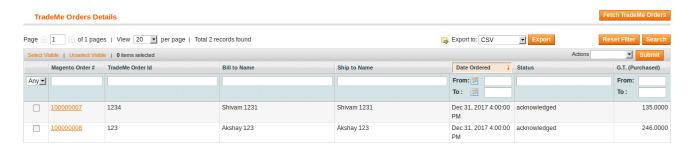

- Click on the **Fetch TradeMe Orders** on the top right of the page and all the TradeMe orders will be listed as shown in the above image.
- Now, if you want to see more details about orders, than are shown on this page, click on the Magento Order Number in the second column and you will be taken to the page as shown in the image below:

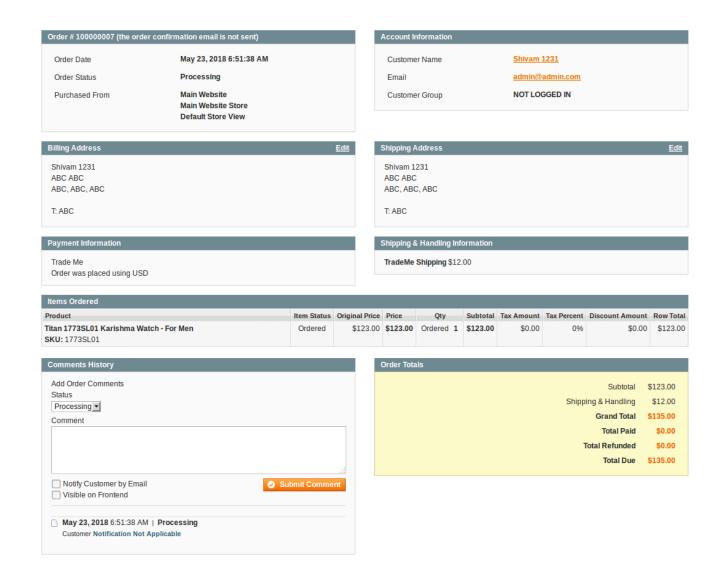

• Now you may see all the order details.

# 6. Developer Settings

Under the Developer section, an admin may view or manage the settings listed below:

- TradeMe Categories
- Activity Logs
- Cron Logs

# 6.1. TradeMe Categories

To see the Trade Me Categories on your Magento Admin Panel,

- Go to Magento Admin Panel.
- Place cursor on TradeMe on the top navigation bar, and then on Developer. You can see TradeMe

categories which you need to click at.

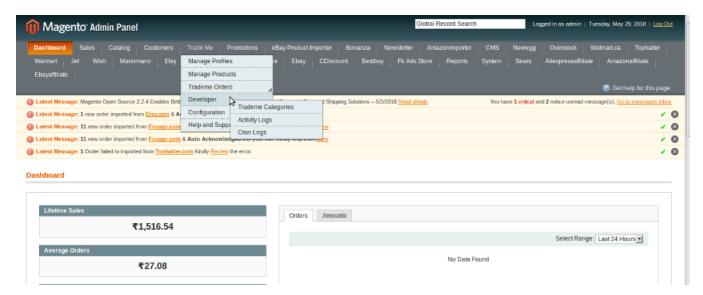

• On clicking it, you will be navigated to the categories' page as shown below:

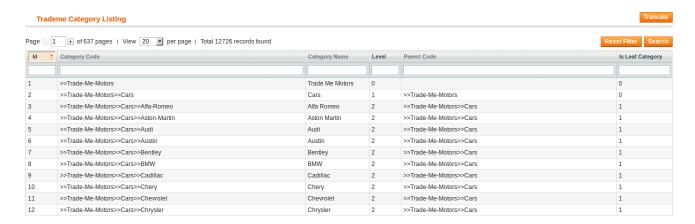

- Here, you can see all TradeMe categories which were fetched while doing the configuration.
- You may also get the new categories listed here by clicking on Reset Filter or remove the categories by clicking on Truncate.

# 6.2. Activity Logs

To see the activity logs or to manage them,

- Go to Magento admin panel.
- Place cursor on TradeMe on the top navigation bar, and then on Developer.
- Now click Activity Logs.

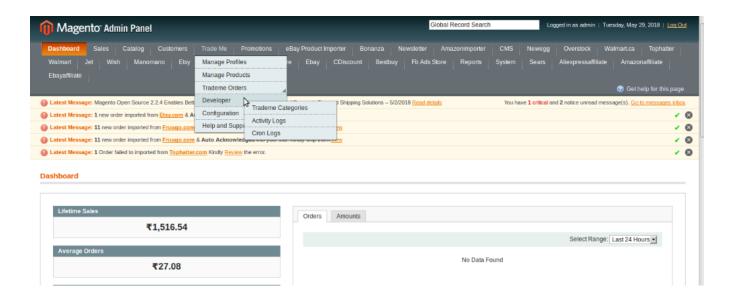

• On clicking Activity Logs, you will be navigated to the page with details shown in the image below:

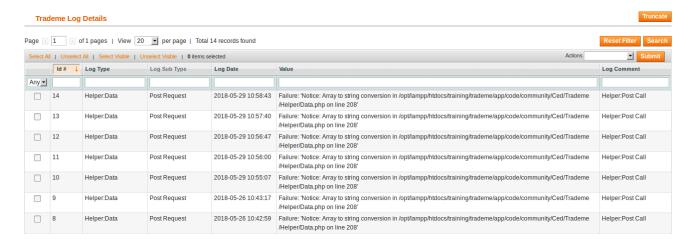

- On this page, you can see the Log Details such as **ID#**, **Log Type**, **Log Sub Type**, **Log Date**, **Log Value**, and **Log Comment**.
- You may click on **Reset Filter** to get the latest Logs listed on this page.
- You may click on **Truncate** to remove the Logs listed on this page.
- Or you may also delete a particular Log record by:
  - Selecting a Log
  - · Clicking on Actions menu on the top right
  - Selecting Delete Records
  - · And clicking on Submit button

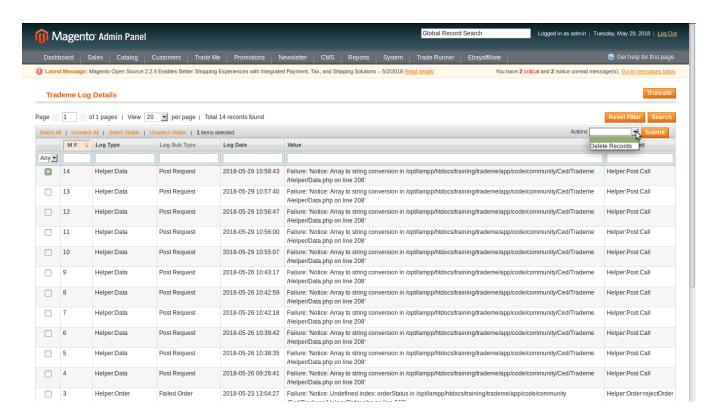

• The Log will be deleted.

# 6.3. Cron Logs

To see and manage the Cron Logs,

- Go to Magento admin panel.
- Place cursor on TradeMe on top navigation bar, then move the cursor to developer.
- Now click on Cron Logs.

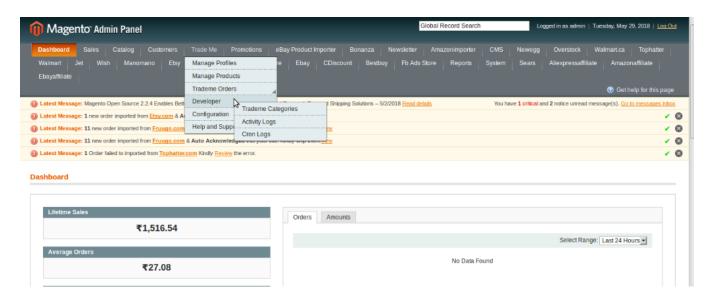

• On clicking it, you'll get navigated to the page as shown below:

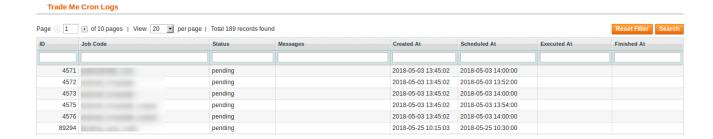

- Here, you can see all the cron jobs with details such as:
  - Job Code
  - Status
  - Messages
  - o Time and date at which Cron was created
  - Time and date at which it was scheduled
  - · Its execution time and date, and
  - · The finish time
- You may click Reset Filter button to get the latest cron details listed here if they're not already listed here.

# 7. Support and Help

Help and Support section is an exclusivity that helps the admins with information that can help them with any issue that they may face while doing the integration or while selling on TradeMe.

#### It includes:

- Documentation
- Support from CedCommerce

To get the Documentation or the TradeMe Integration Extension User Guide,

- Go to Magento admin panel.
- Place cursor on the TradeMe menu on the top navigation bar.

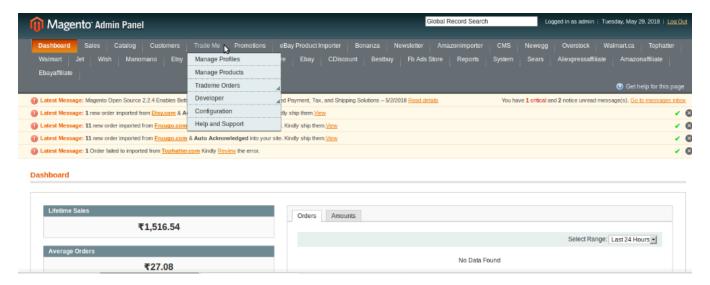

Now click on Help and Support.

• On clicking it, you will be navigated to page as shown below:

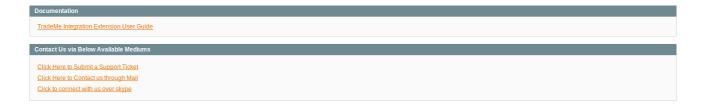

• On clicking the **TradeMe Integration Extension User guide**, you will be navigaed to the user guide, telling you the step by step process to integrate your Magento store with TradeMe. You can get know all the details in this document as to how you can manage orders, products, inventory etc.

## To know how you can Contact CedCommerce,

- Go to Magento admin panel.
- Place cursor on the TradeMe menu on the top navigation bar and click Help and Support.
- You will be navigated to the page as shown below:

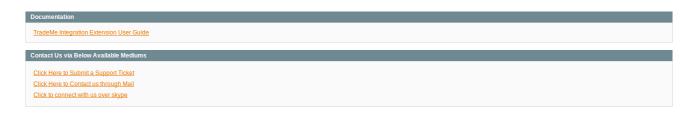

• Under the Contact Us via Below Available Mediums, on clicking the Click Here to Submit a Support Ticket, you'll be navigated to the page as shown below:

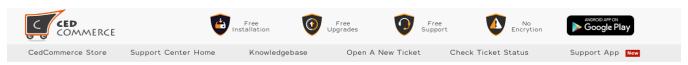

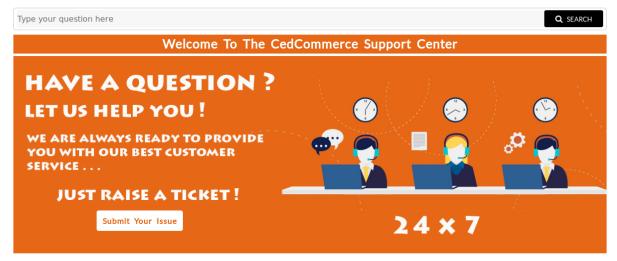

Welcome to the Support Centre of CedCommerce. We at CedCommerce aim to provide the best possible solutions to you for your problems as we consider Customer Satisfaction of utmost importance. In order to avail our 24\*7 support services you need to raise a ticket which is a very simple process. Just create a ticket and submit it. Our support team comprising of highly qualified professionals will provide you assistance for all your queries. Moreover, the status of the ticket can also be tracked using the ticket id being generated on raising the ticket. CedCommerce Support System keeps a log of all the queries that have been put up by you till date and also the suggestions given by our team. All this can be viewed either by using the ticket id or simply logging in.

At CedCommerce, we are always happy to help our customers!!!

#### 

You got any issue? Don't worry we are here to help you :) Please provide as much detail as possible so we can best assist you without delay. To update a previously submitted ticket, please login.

CREATE A NEW TICKET

#### ▶ Check Ticket Status

We have a track record of all your old queries! So to view your old queries please do login or track history with ticket id.

CHECK TICKET STATUS

- You may submit the ticket for the issue you're facing, on this page.
- On clicking the **Click Here to Contact us through Mail**, you'll be navigated to the mail box from where you can mail us your issue and we'll be there to help you in no time.
- On clicking the **Click to Connect with us over Skype**, you'll be navigated to the Skype group where you can join the conversation with our expert to resolve your issue in the blink of an eye.